### **Ввеление**

Ansys Workbench - является одной из основных оболочек программного инженерного комплекса ANSYS. Инструментарий выбора задач Toolbox оболочки Workbench решает следующие задачи:

- 1) Статический анализ на прочность твёрдотельных конструкций Static **Structural**
- 2) Динамический анализ на прочность твёрдотельных конструкций Transient **Structural**
- 3) Steady State Thermal для решения стационарных задач распределения поля температуры
- 4) Transient Thermal для решения динамических задач распределения поля температуры<br>5) Fluid Flow (Fluent) решатель произвольных гидродинамических задач
- 
- 6) Electric решатель электродинамических задач. И т.д.

Мы рассмотрим два примера в решателе Static Structural для статического анализа прочности горизонтально нагруженной балки и Fluid Flow (Fluent) для определения .

Кроме инструментария Toolbox интерфейс оболочки Ansys Workbench содержит линейку меню (file, view, tools, units, extensions, help), основное поле проекта Project<br>Schematic, messages – поле сообщений, Properties of Project Schematic – свойства поля

проекта.<br>Введём сокращения - ЛКМ, ПКМ – нажатие левой и правой клавиши мыши<br>соответственно. Технические требования: оперативная система, например, Windows 2007,  $2 - x$  ядерный процессор по 3 ГГц, оперативная память 2 Гб.

После открытия оболочки Ansys Workbench можно создать проект. Файл проекта Ansys Workbench имеет расширение (\*.wbpj). File(JIKM)  $\rightarrow$  Save as (JIKM). Имя файла  $-balka$ , тип файла \*.wbpj, сохранить (ЛКМ), например, на диск  $D(pnc.1)$ . После чего название проекта balka - Workbench появляется над линейкой меню.

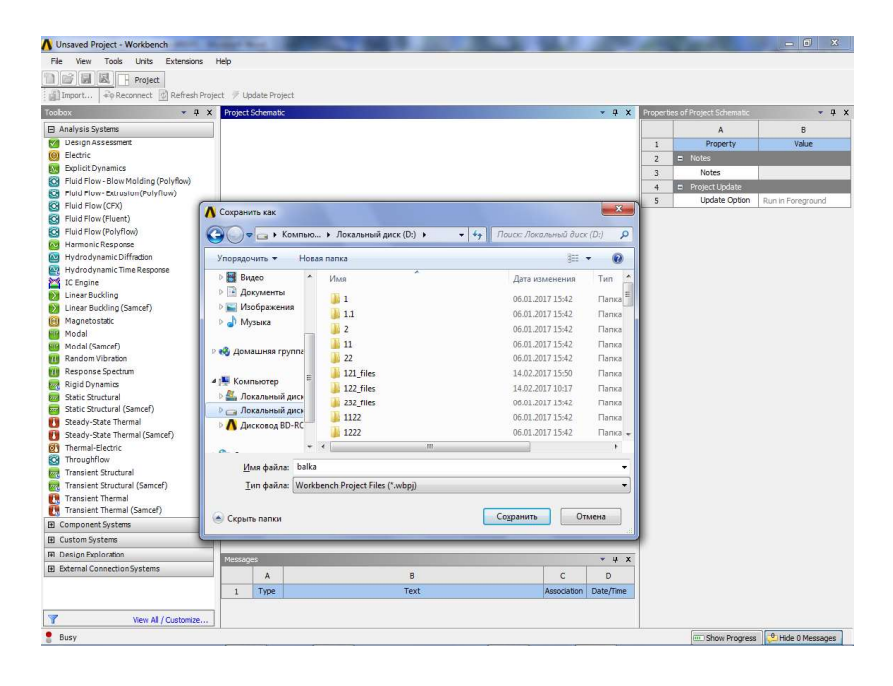

левой торцевой плоскостью размерами  $300*250*3000$  mm<sup>3</sup> нагружена с правой торцевой плоскости вертикальной силой F=25000 N. На высоте 200 mm от нижней грани балки находятся 4 цилиндрических арматурных стержня длиной 2980 mm и диаметром 14 mm расположенных на расстоянии 50 mm друг от друга.

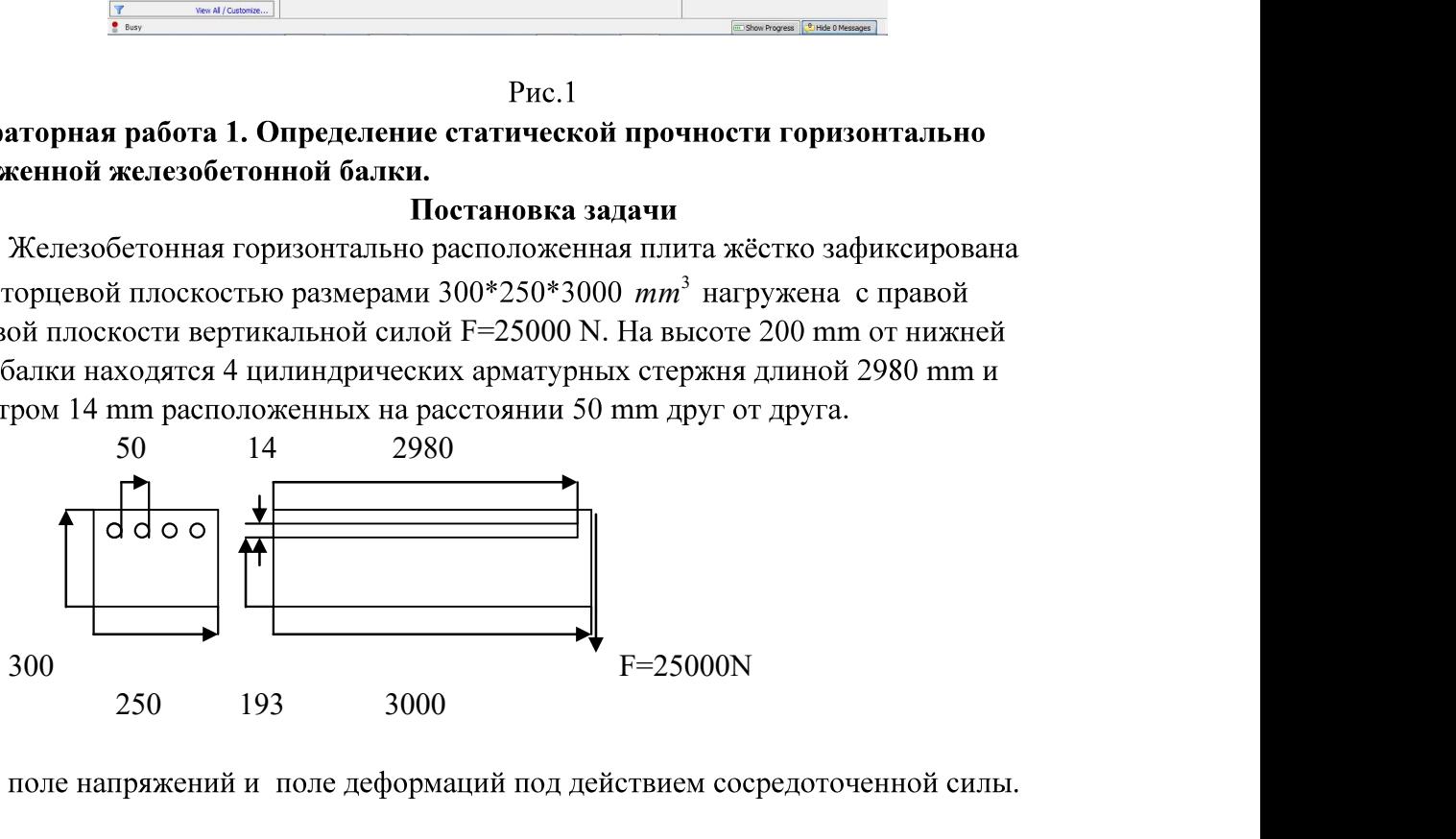

# 1. Выбор типа задачи на статический анализ прочности.

**Шаг 1.** Во вкладке Toolbox(ЛКМ)  $\rightarrow$  Удерживаем нажатую ЛКМ на Static Structural и перетаскиваем на зелёный свободный прямоугольник поля Project Schematic, пока он превратится в красный, отпускаем ЛКМ. В поле Project Schematic появилась заготовка проекта с буквой А, изменяем название задачи двойное быстрое нажатие (ЛКМ)Static Structural  $\rightarrow$  Static Structural(balka). Нажимаем ЛКМ в свободном поле Project

Schematic. В строке Engineering Data приняты по умолчанию основные материалы (бетон и сталь), отмечена зелёным знаком ок. Остальные строки проекта Geometry (геометрия), Model (модель), Setup, Solution, Results содержат синий знак вопроса так как не созданы. Рис.2

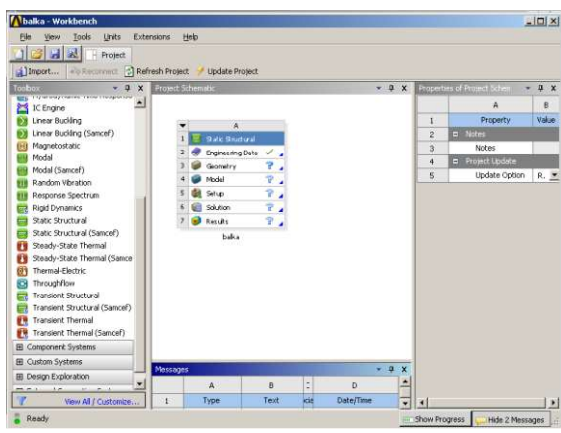

 $P$ ис. $2$ 

Bce замечания, связанные с неудачным выбором параметров в настройках программ Engineering Data, Geometry, Model, Setup или неправильного выбора условий в постановке задачи, или недостаточного объёма операционной памяти или малого быстродействия процессора, или причины неудачно сгенерированной сетки mesh отображаются в окне сообщений Messages. Желательно, чтобы после решения задачи не было ни одного сообщения в виде предупреждения(Warning), а в случае<br>возникновения ошибки(Error) решатель задачи останавливается.

2. Bыбор Engineering Data. Шаг1. Двойным щелчком (ЛКМ) по строке Engineering Data B Project Schematic : A Static Structural OTK pures Engineering Data( puc. 3).

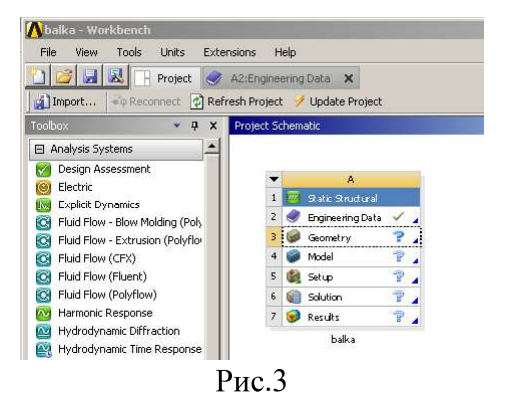

**Шаг 2.** (ЛКМ) Engineering Data Sours (верхняя лента меню)  $\rightarrow$  в окне Engineering Data Sours выбираем (ЛКМ) пункт 9 Generals Materials (steel, concrete)  $\rightarrow$  окно Outline of General Materials добавляем нажатием(ЛКМ)

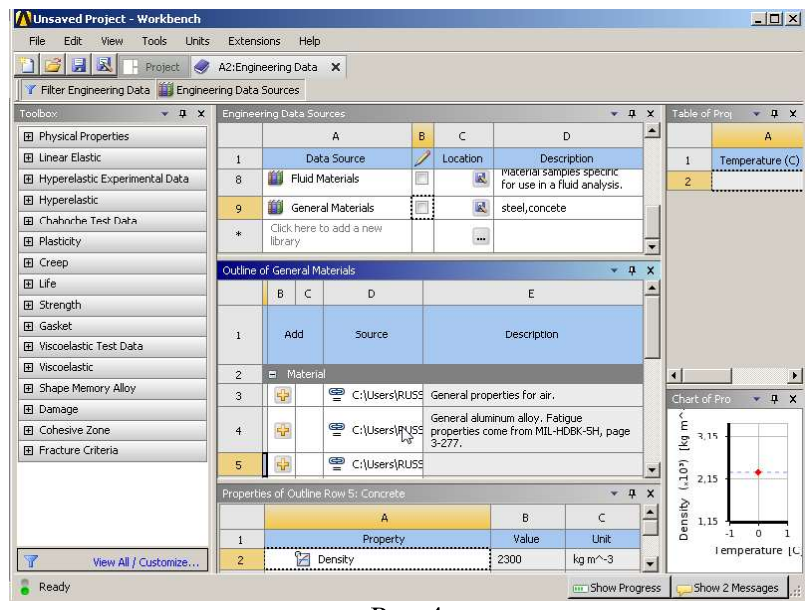

 $P$ ис. $4$ 

W на знак в фавориты все материалы, связанные со сталью и бетоном(с<br>номерами 5,6,8,12,13) - появляется знак книги в 3 столбце таблицы(Рис.4). Шаг на знак 3. Кроме того для выбранных материалов (5-13)

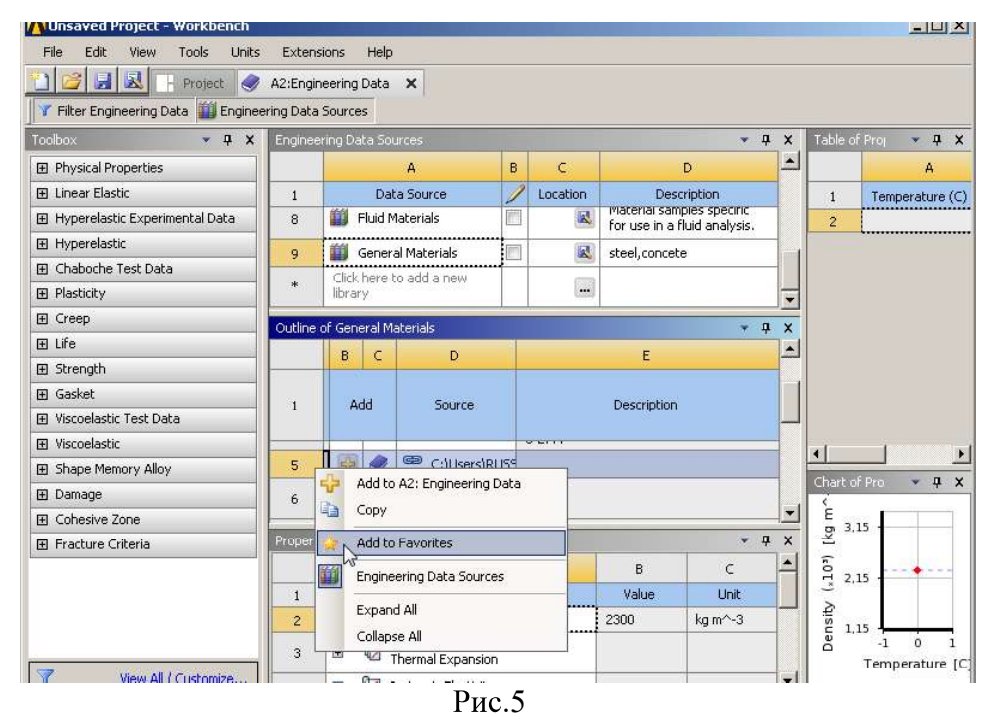

Outline of General Materials в первом столбце нажимаем (ПКМ) номер элемента 5 для  $H$ емента(concrete)  $\rightarrow$  Add to Favorites(добавить) и т. д. В нижней таблице Properties of Outline приведены основные физические свойства выбранного материала. Более подробно свойства материала читаем таблично (Table of Properties) и графически (Chart of Properties). Теперь можно сохранить проект в Engineering Data(File  $\rightarrow$  Save) и закрыть Engineering Data. При этом в Workbench A Static Structural появляется зелёный ок в строке Engineering Data.

3. Создание геометрии (Geometry) задачи. Шаг 1. Выделяем курсором в Workbench A Static Structural 3 строку Geometry  $\rightarrow$  ( $\Pi$ KM)  $\rightarrow$  New Geometry (Puc.6), создаётся и открывается файл DM A: balka – Design Modeler. Интерфес Design Modeler содержит верхнюю линейку меню file,..., панель инструментов, дерево операций(Tree Outline),

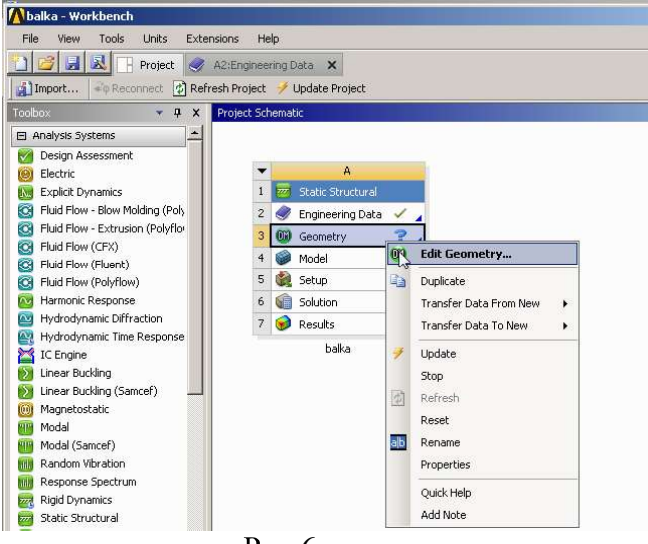

Рис.6

детализация действия(Details View), вид модели(View Model) Рис.7. Шаг 2. Линейка  $M$ иеню (Units  $\rightarrow$  *Millimeter*) – выбираем единицу измерения координатной системы милиметр. Шаг  $3$ (создаём бетонную балку). Линейка меню Create  $\rightarrow$  Primitives  $\rightarrow$ Parallelepiped (Рис.8). В дереве Tree Outline появляется Parallelepiped1, переходим к детализации Details View, начало координат  $(-125,0,0)$  в милиметрах. Размеры параллелепипеда 250\*300\*3000. Сохраняем (ЛКМ) Generate (Рис. 9).

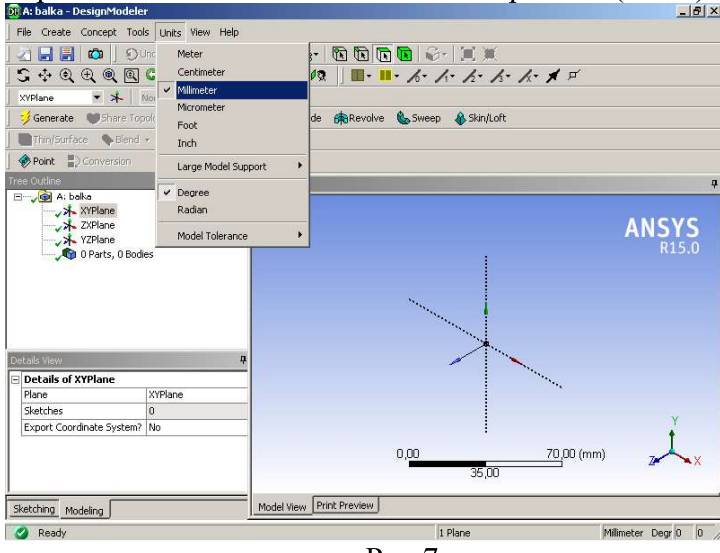

Рис.7

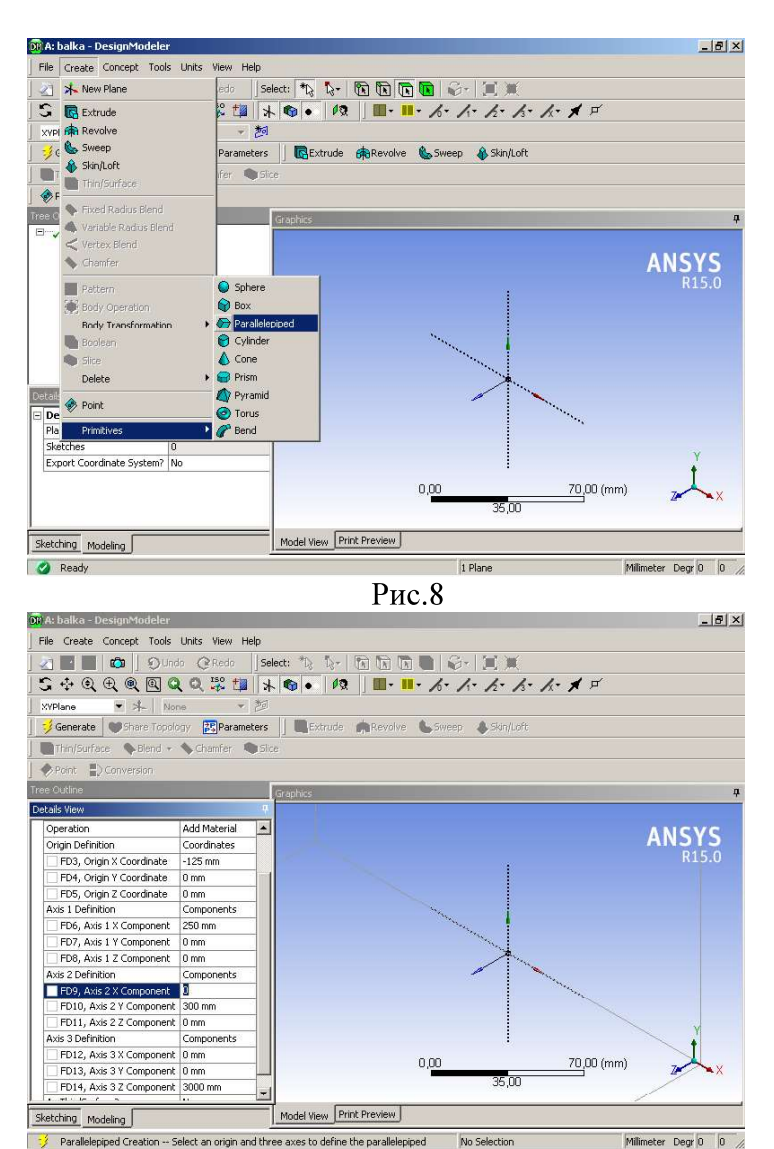

Рис.9

После чего в Tree Outline появляется зедёный знак ок для Parallelepiped1, создана 1 часть, 1 тело (Рис. 10). Шаг 3. Удалаем из параллелепипеда 4 цилиндрические области длиной 2980 мм и диаметором 14 мм. (ЛКМ)Create  $\rightarrow$  Primitives  $\rightarrow$  Cylinder  $\rightarrow$ 

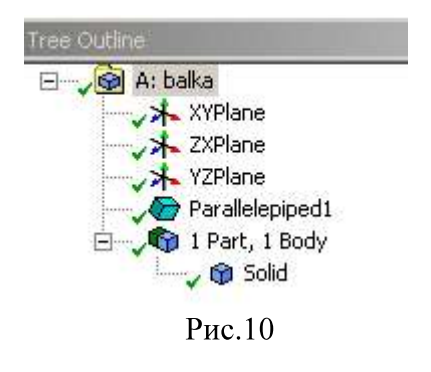

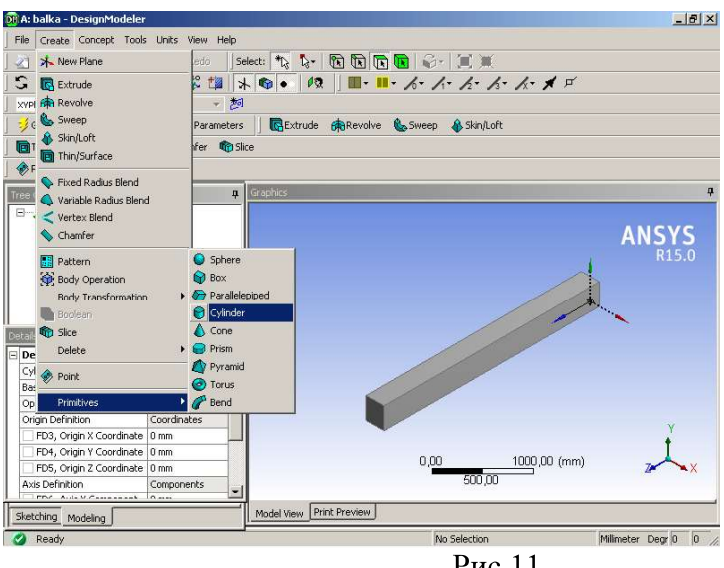

Pис.11<br>Generate (Рис.11). Переходим к детализации Details View, координаты начальной и конечной точки оси Cylinder1(-25,200,0)  $\rightarrow$  (0,0,2980), радиус цилиндра 7мм (Рис.12). В строке Operation выбираем Cut Material  $\rightarrow$  Generate (Рис.12). Аналогично, создаём и удаляем ещё 3 цилиндрические области с параметрами Cylinder2(-75,200,0)  $\rightarrow$  $(0,0,2980)$ , радиус цилиндра 7мм. В строке Operation выбираем Cut Material  $\rightarrow$  Generate.

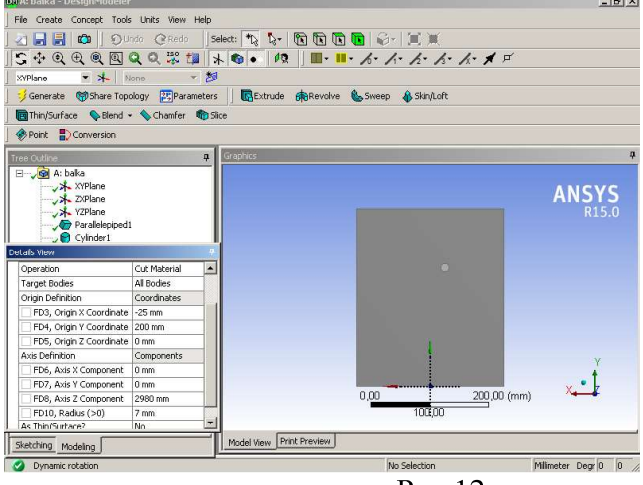

Рис.12

Cylinder3(25,200,0)  $\rightarrow$  (0,0,2980), радиус цилиндра 7мм. В строке Operation выбираем Cut Material  $\rightarrow$  Generate. Cylinder4(75,200,0)  $\rightarrow$  (0,0,2980), радиус цилиндра 7мм. В строке Operation выбираем Cut Material  $\rightarrow$  Generate(Рис.13).

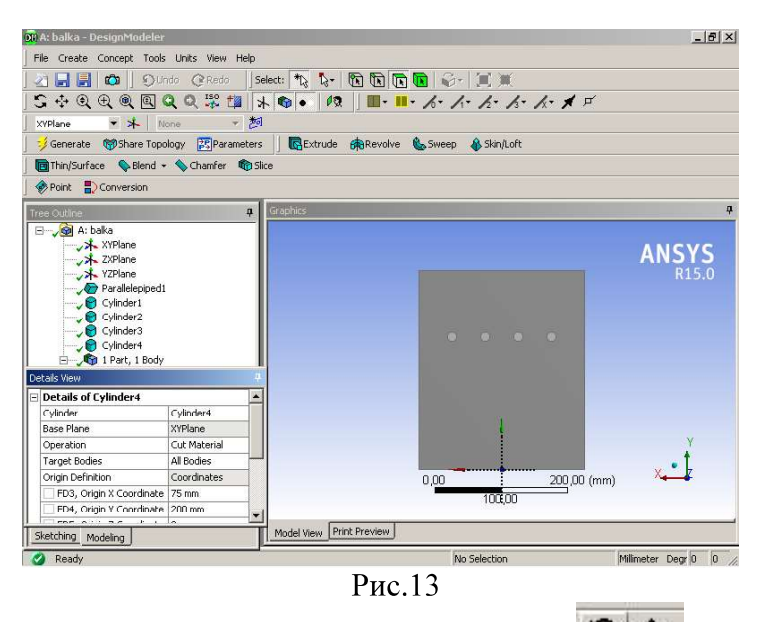

На панели управления, используя знаки  $\left(\frac{1}{2}, \frac{1}{2}, \frac{1}{2}\right)$ , либо нажимая (ЛКМ) на координатные оси X,Y,Z Model View, вращая колесо мышки, можно изменить . либо нажимая (ЛКМ) на ориентацию и размеры геометрической модели, получим результат (Рис. 14).

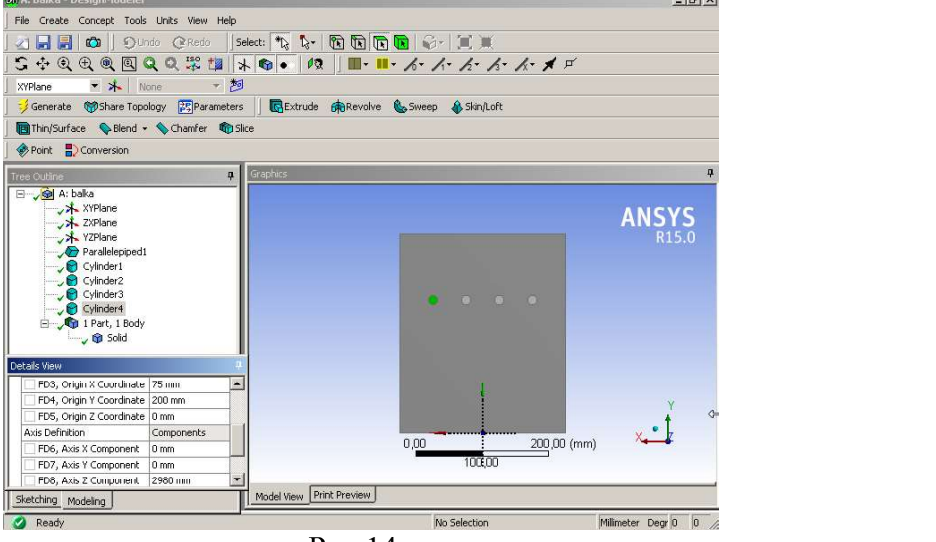

Рис.14

На данном этапе образовалось 1 тело, 1 часть. Далее на панели инструментов(ЛКМ) выделяем объёмное тело(Рис.15)  $\rightarrow$  Model View(курсором наводим на тело, (ЛКМ)  $\rightarrow$  Tree Outline(Solid(ЛКМ))  $\rightarrow$  Generate. После этого создана бетонная прямоугольная балка с 4 цилиндрическими отверстиями(Рис. 16). Шаг 4. Создаём 4 арматурных цилиндра со свойствами Operation - Add Frozen(для того, чтобы вместе с балкой получить 5 различных тел). Cylinder5(-25,200,0)  $\rightarrow$  (0,0,2980), радиус цилиндра 7мм. В строке Operation выбираем Add Frozen  $\rightarrow$  Generate. Cylinder6(-75,200,0)  $\rightarrow$  $(0,0,2980)$ , радиус цилиндра 7мм. В строке Operation выбираем Add Frozen  $\rightarrow$  Generate. Cylinder7(25,200,0)  $\rightarrow$  (0,0,2980), радиус цилиндра 7мм. В строке Operation выбираем Add Frozen  $\rightarrow$  Generate/ Cylinder8(75,200,0) $\rightarrow$ (0,0,2980), радиус цилиндра 7мм. В строке Operation выбираем Add Frozen  $\rightarrow$  Generate(Рис.17). В результате образуется 5 тел Solid(Рис.17). Шаг 5. Задаём плоскость симметрии YZ.

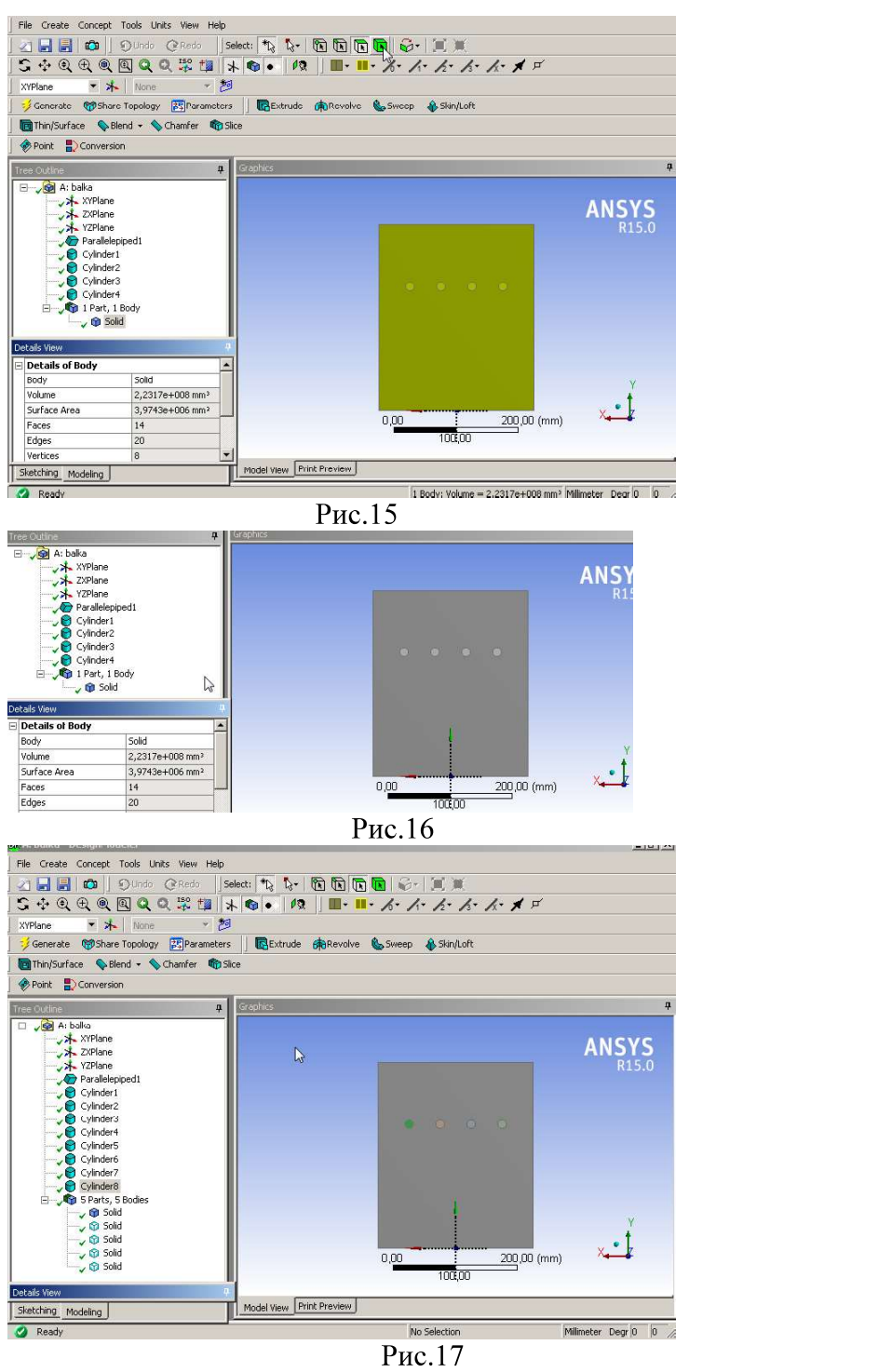

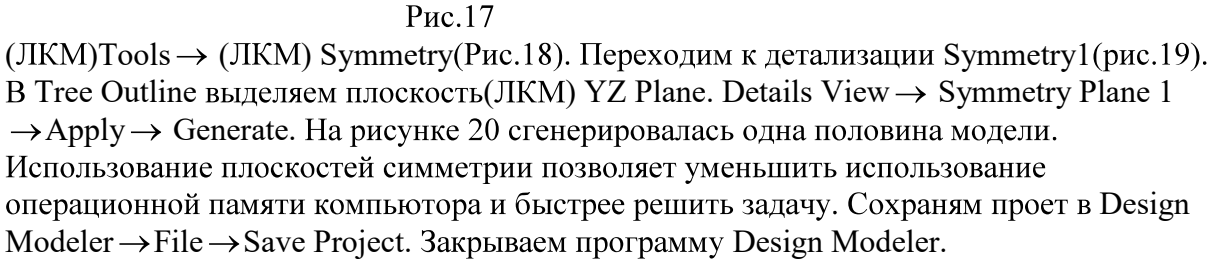

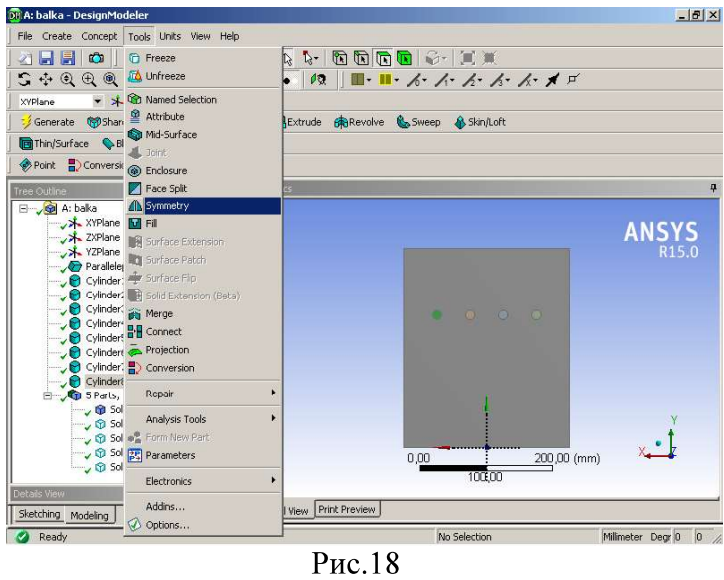

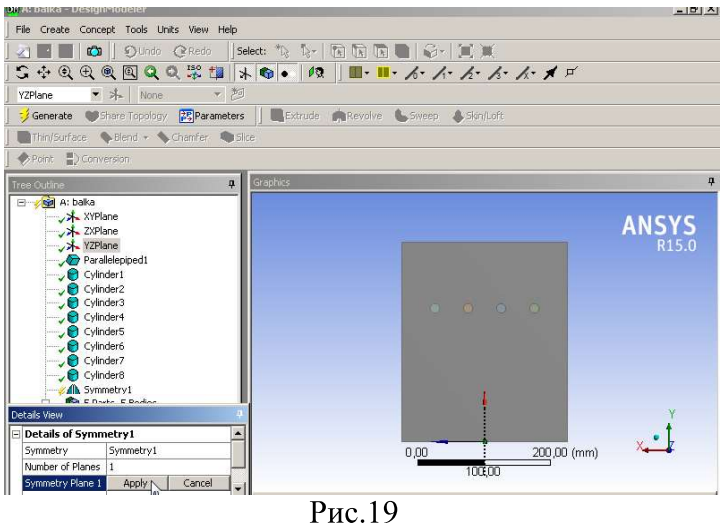

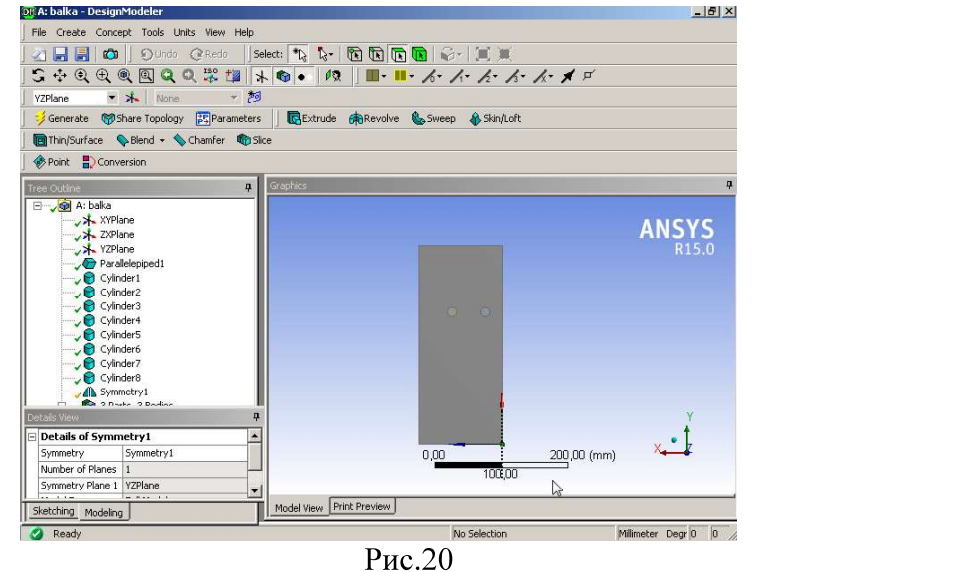

4. Создание сетки модели сеткогенератором Mesh. Шаг 1. Открываем оболочку Work Bench A: Static Structural(balka) – 4 строка Model(Setup)(2 раза ПКМ)  $\rightarrow$ Edit(ЛКМ). Созданная ранее геометрическая модель автоматически загружается в

интерфейс программы  $M A$  balka – Mechanical ANSYS( Multiphysics ) Рис.22.

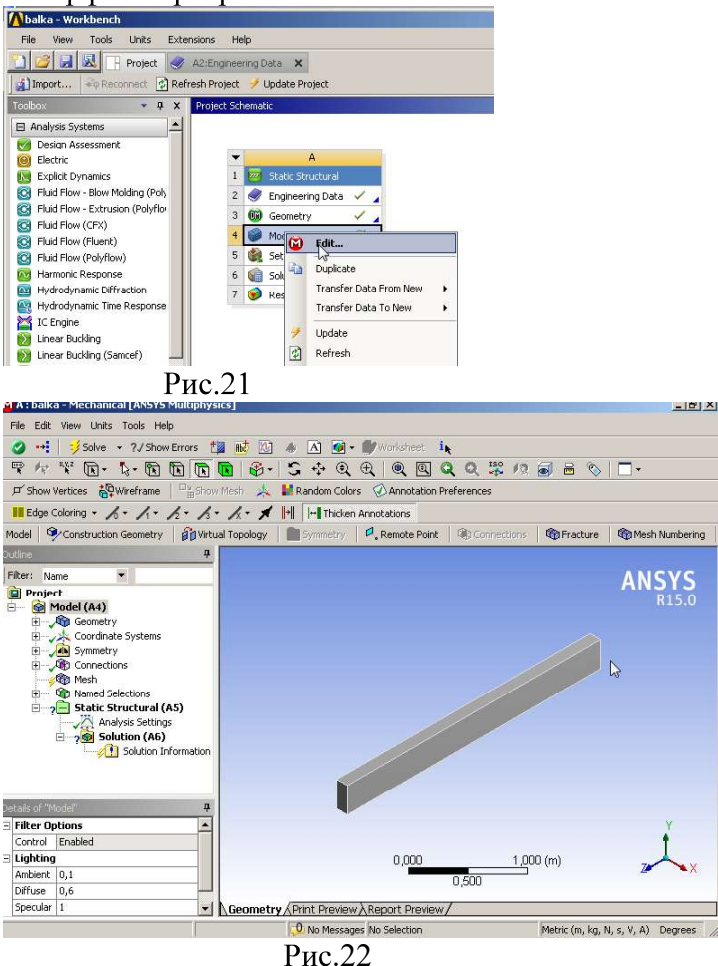

**Шаг 2.** В Tree Outline выделяем (ЛКМ) Mesh. В окне детализации устанавливаем TrapametpliceTKH. Sizing  $\rightarrow$  Relevance center  $\rightarrow$  Medium. Element Size  $\rightarrow 0,01m$ .

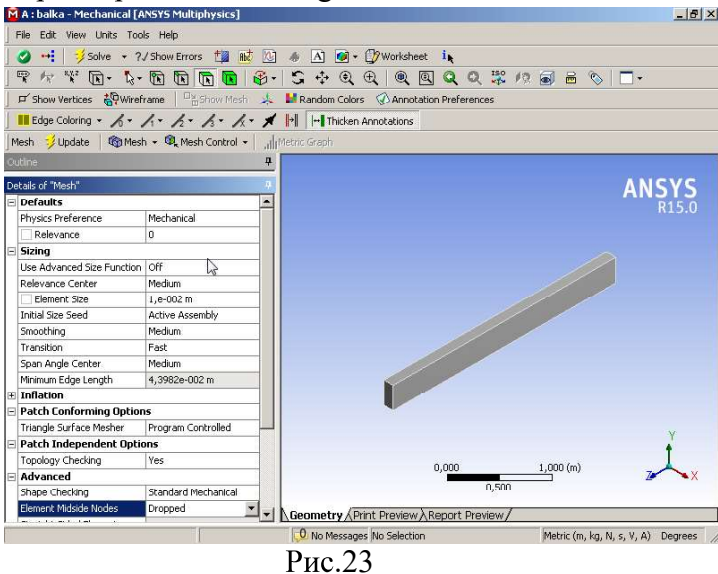

Smoothing  $\rightarrow$  Medium, Element Mid Side Nodes  $\rightarrow$  Dropped (Puc.23). **IIIar 3.** Присвоение телам материала. В Outline выделяем (ЛКМ) Project  $\rightarrow$  Model  $\rightarrow$  Geometry  $\rightarrow$ Solid(Puc.24). B окне детализации Details of Solid  $\rightarrow$  (ЛКМ)Material  $\rightarrow$  Assignment

 $\rightarrow$ (ЛКМ) с курсором на стрелку вправо  $\rightarrow$  Concrete. Аналогично выделяем 2 других тела Solid и присваиваем материал - структуированную сталь(Structural Steel 2) Рис.25.

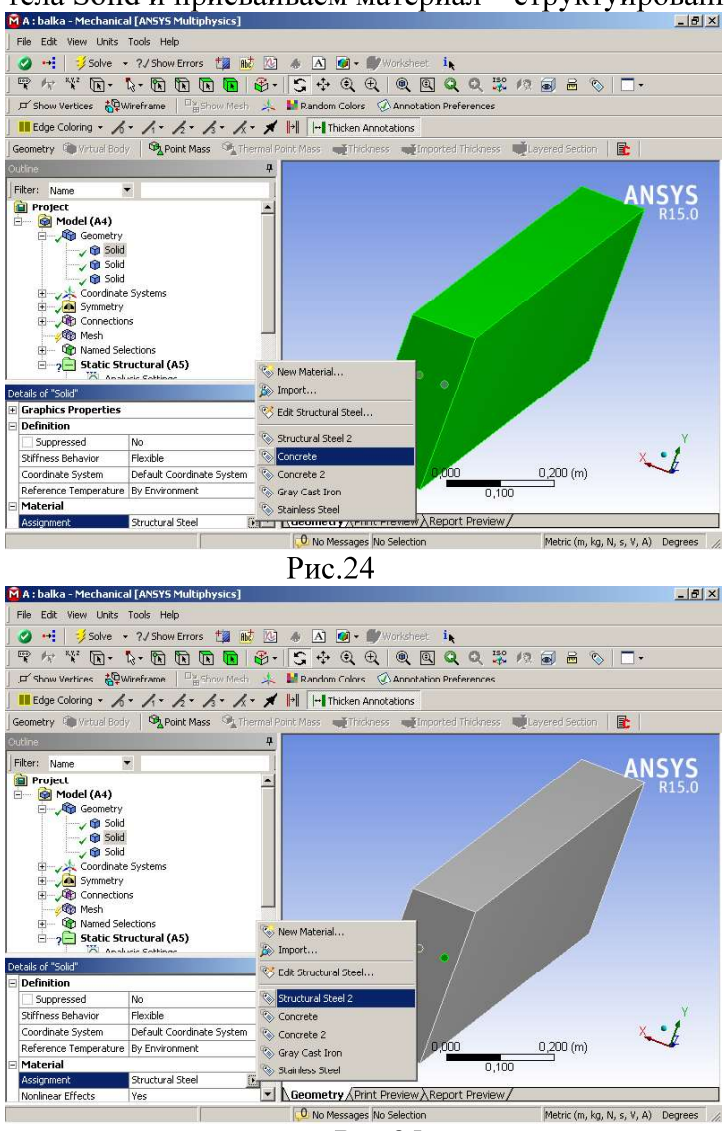

Рис.25

Шаг 4. Задание связей (Connection). Outline, (ЛКМ) Connections  $\rightarrow$  (ЛКМ)

Contacts  $\rightarrow$  (ЛКМ)  $\rightarrow$  Contact Region. Переходим к окну детализации. (ЛКМ)Contact(появляется пара надписей Apply - Cancel, а в поле Geometry выделяется зелёным правый арматурный стержень). Переходим в панель инструментов  $\rightarrow$  (ЛКМ) на зелёный куб для выбора объёмного тела  $\rightarrow$  Geometry  $\rightarrow$  нажимаем (ЛКМ) на правый стержень, он становится зелёным  $\rightarrow$  в Contact нажимаем Apply(ЛКМ) Рис.26. После нажатия Apply контактом становится первое тело, в поле геометрии (Geometry) указывается род котакта Bonded – Solid to Solid(красным цветом) Рис. 27. В окне детализации(ЛКМ)Target (мишень, цель) появляется пара надписей Apply – Cancel, а в поле Geometry выделяется зелёным левый арматурный стержень. Переходим в панель инструментов  $\rightarrow$  (ЛКМ) на зелёный куб для выбора объёмного тела  $\rightarrow$  Geometry  $\rightarrow$ нажимаем (ЛКМ) на балку, она становится зелёной -> в Contact нажимаем Apply(ЛКМ) Рис.28. Создание первой контактной пары завершается рис.29.

Аналогично создаём вторую контактную пару левый стержень - балка. В результате в окне Outline  $\rightarrow$ Connection  $\rightarrow$ Contacts образуются зелёный ок и сиреневые знаки контактной площадки(Рис.30).

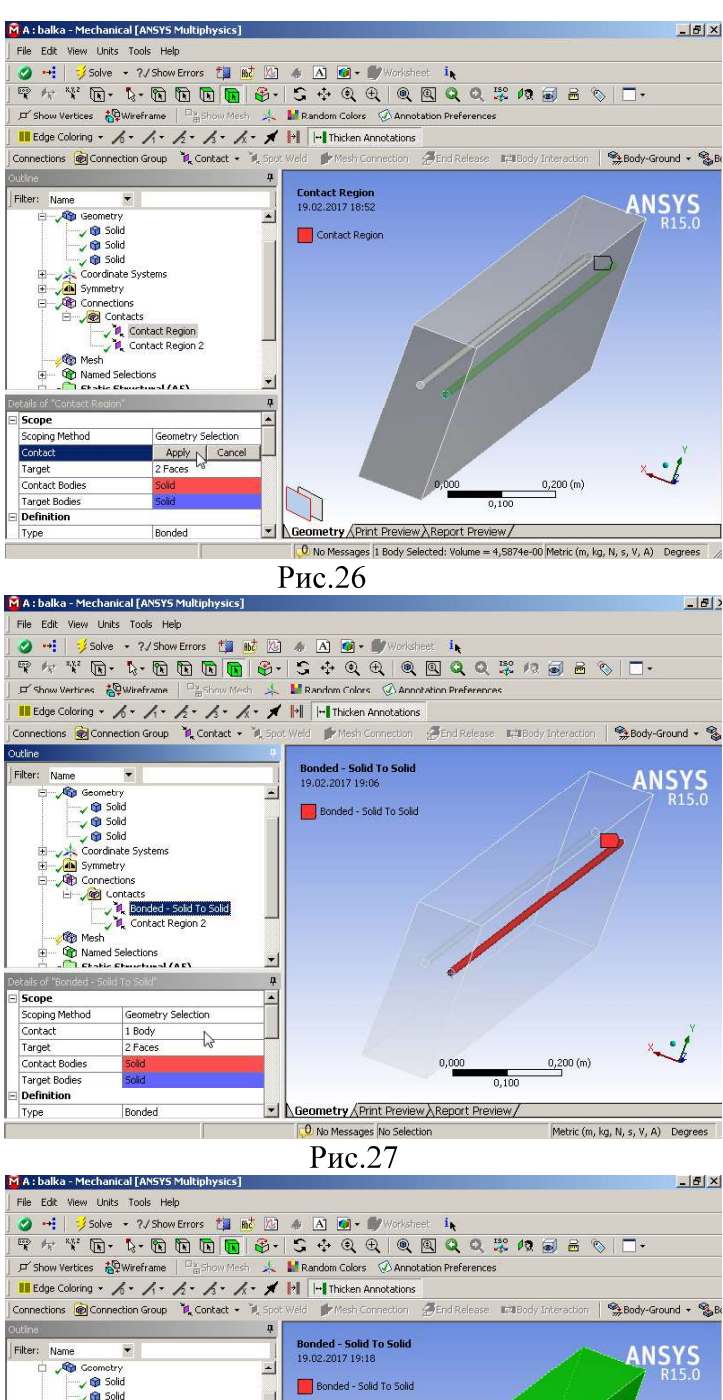

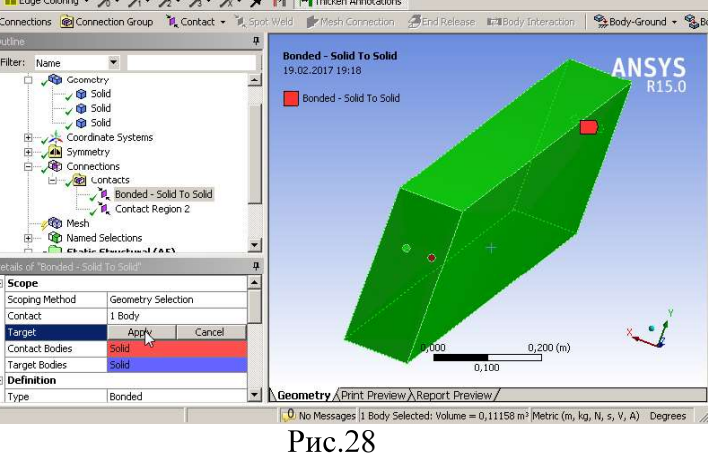

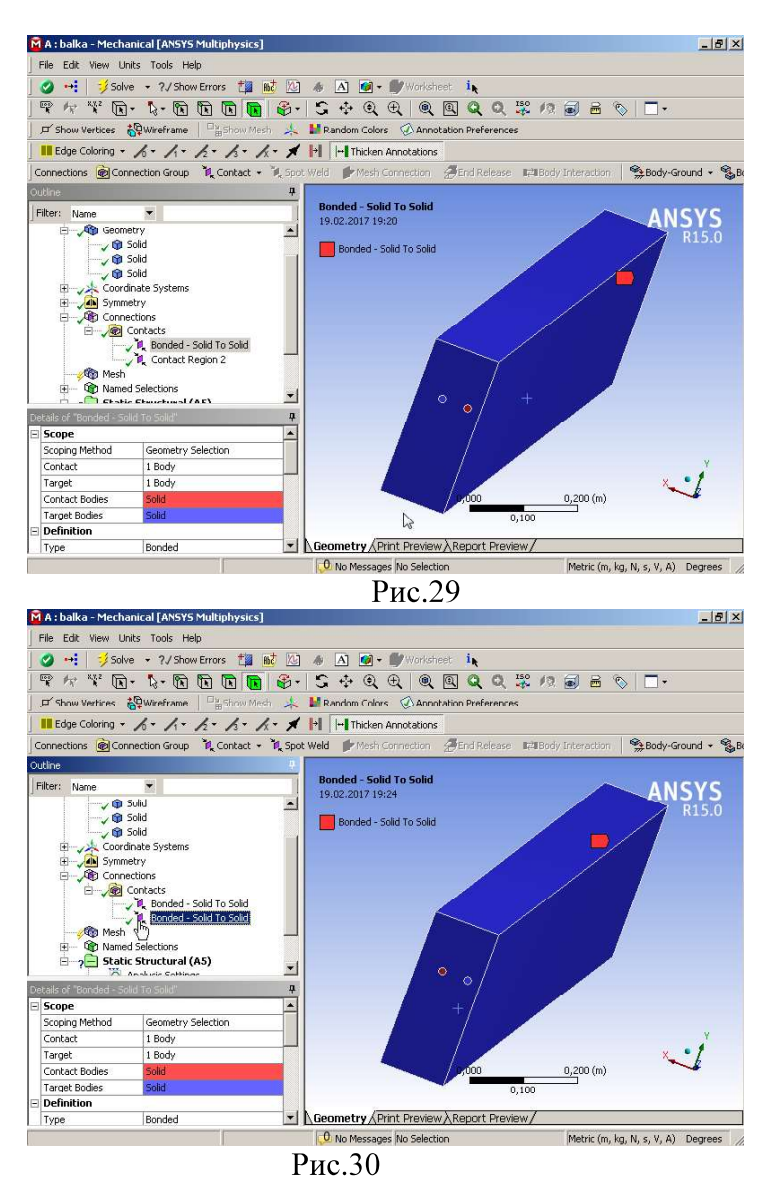

Рис.30<br>Далее сохраням проект File  $\rightarrow$  Save Project. Шаг 5. Генерация сетки. В окне  $\text{Outline} \rightarrow (\text{JKM})\text{Mesh}(\text{TIKM}) \rightarrow \text{Generate mesh}(\text{Pnc.31}).$ 

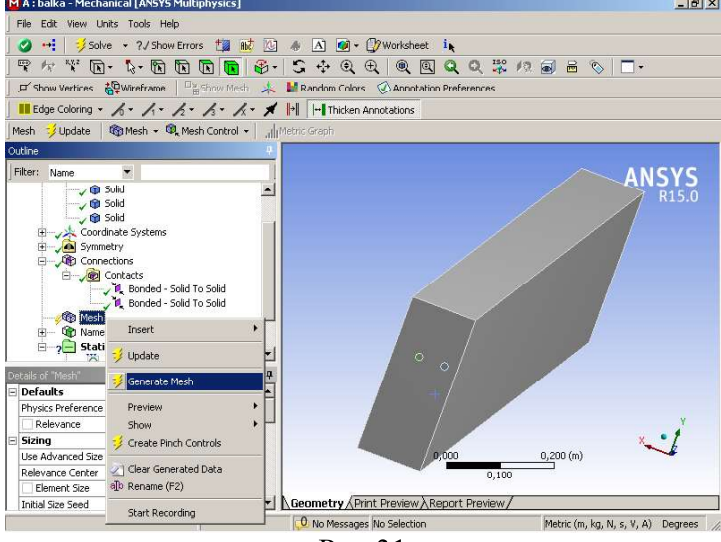

Рис.31

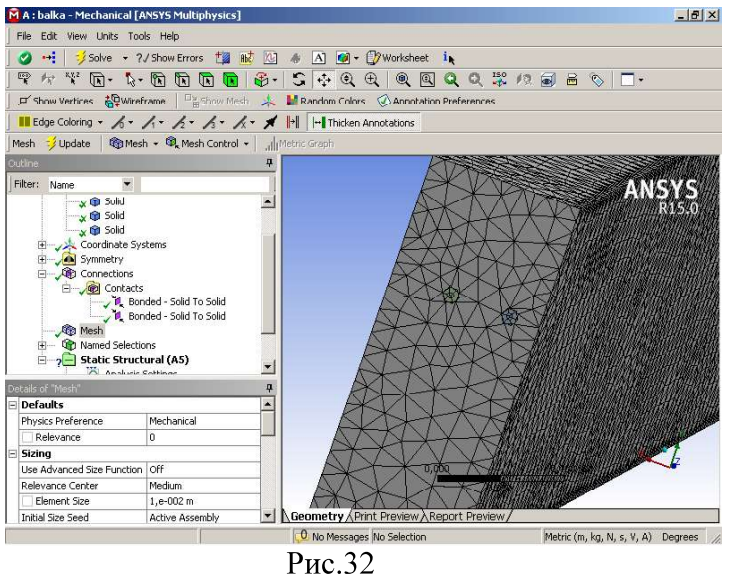

Через некоторое время генерируется сетка (Рис.32).

Шаг 6. Наименование поверхностей. Окно Outline  $\rightarrow$  Named Selections  $\rightarrow$  (ЛКМ) (панель инструментов)  $\rightarrow$  (ЛКМ)левая грань бруска(Рис.33). Далее(ПКМ) нажимаем на 2 прямоугольника в нижнем левом крае поля Geometry  $\rightarrow$  Create Named Selection ( $JIKM$ ). В открывшемся окне Selection Name набираем left  $\rightarrow$ ОК.

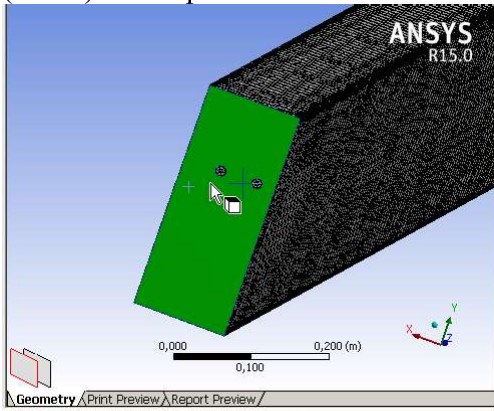

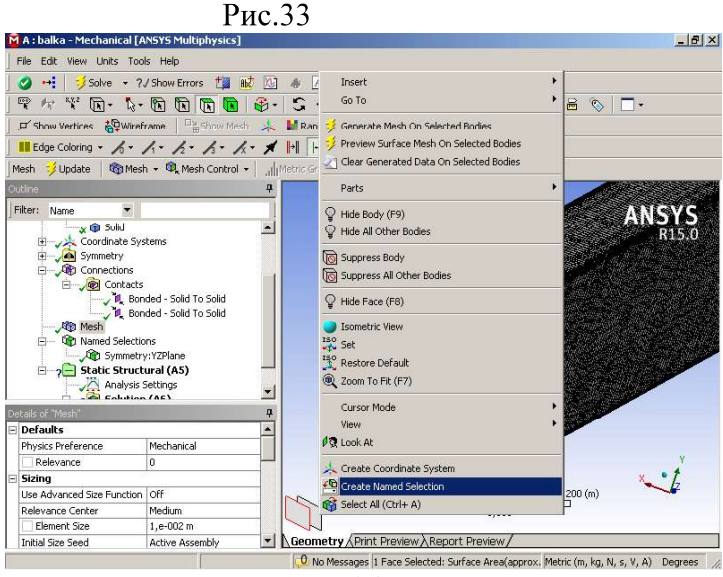

Рис.34

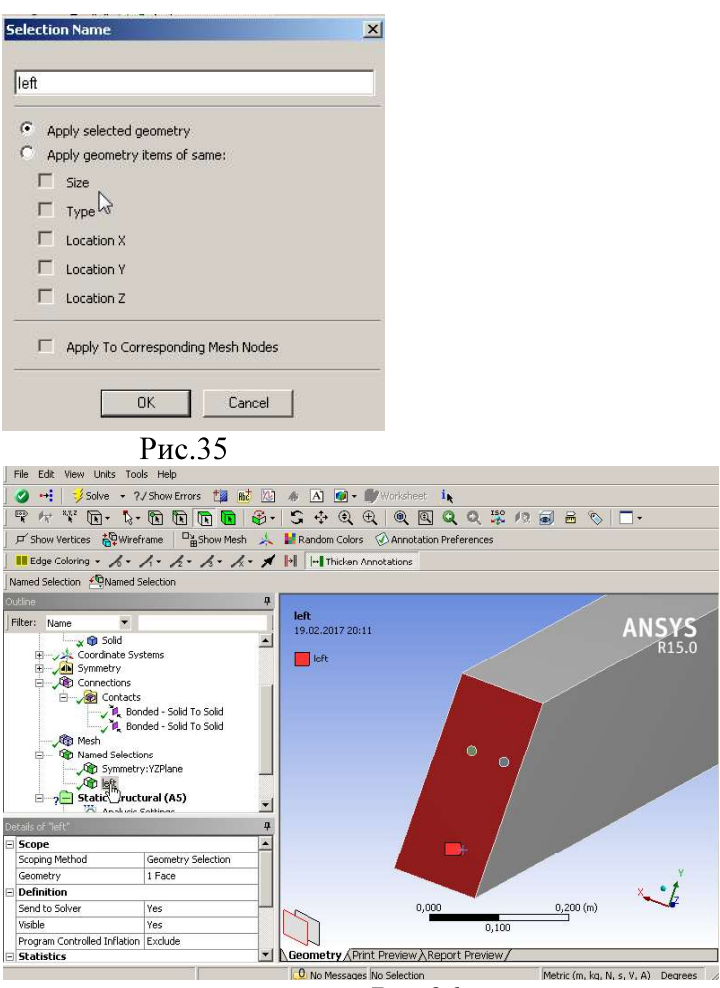

Puc.36<br>При этом в подкаталоге дерева Named Selections плоскость с именем left отмечается зелёным ок, а в поле геометрии красным цветом выделена сама плоскость (Рис.36). Аналогично именуем верхнюю плоскость бруса (top) и правую плоскость right (Рис.37). Теперь у нас 4 плоскости имеют имя в разделе Named Selections.

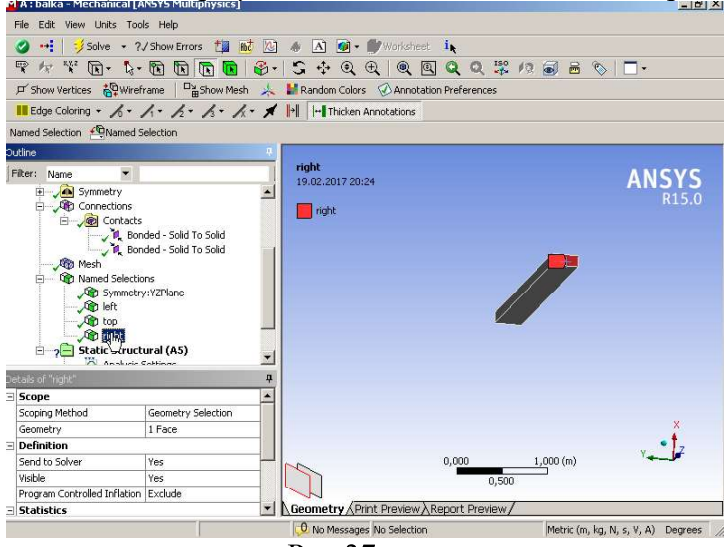

Рис.37

Шаг 7. Задание граничных условий. Фиксируем левую грань

 $\delta$ pyca(защемляем).( ЛКМ)Static Structural(A5)( ПКМ)  $\rightarrow$  Insert  $\rightarrow$  Fixed Support (Puc. 38). Переходим в окно детализации. Выбираем Scoping Method - Named Selection, Named Selection – left(Рис. 39).<br>**Шаг 8.** Нагружаем правую грань бруса right половиной по условию задачи

сосредоточенной силой F=12500N. (ЛКМ)Static Structural(A5)(ПКМ) → Insert →  $Force(Pnc.40)$ . Переходим в око детализации. Выбираем Scoping Method – Named Selection, Named Selection - left( $Pnc.41$ ), Define By - Components, X=0, Y=-12500, Z=0.

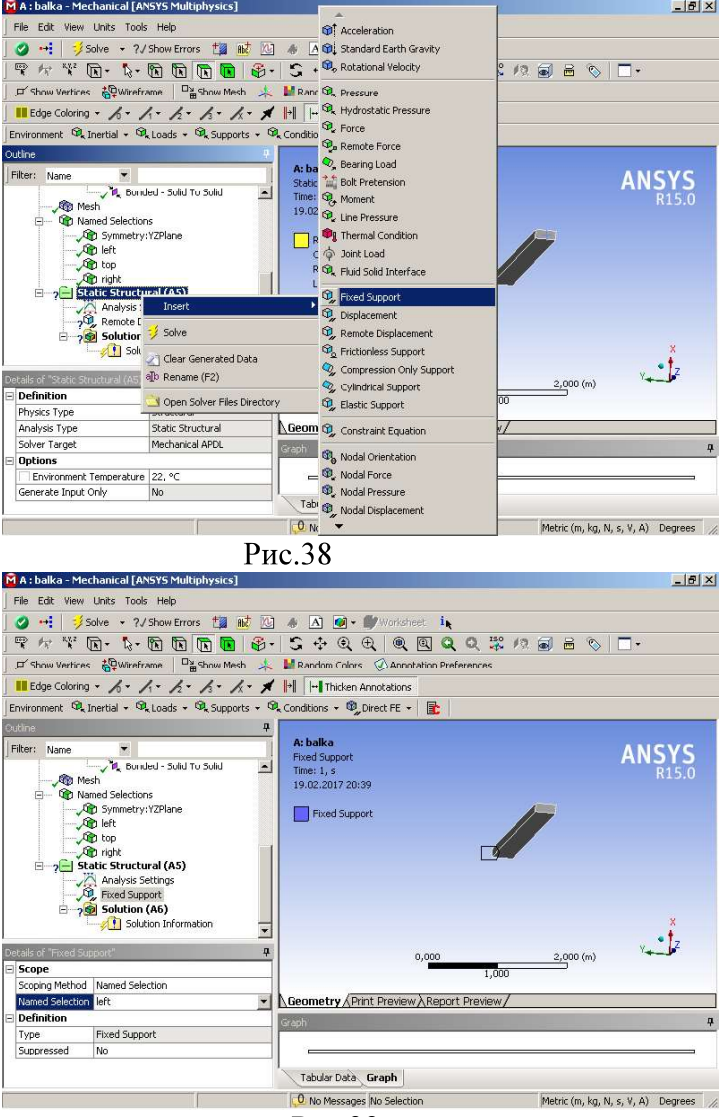

Рис.39

**IIIar 9.** Запускаем решатель. (ЛКМ)Static Structural  $(A5)(\text{IIKM}) \rightarrow$ Solve. Через некоторое время, которое зависит от метода и качества сетки, решение записывается в .

**Шаг 10**. Выбираем графическое решение задачи поле - давления и смещения.<br>( ЛКМ) Solution (A6) (ПКМ)  $\rightarrow$  Insert  $\rightarrow$  Stress  $\rightarrow$  Intensity( ЛКМ)(Рис.43).

( $JIKM$ )Solution (A6) ( $IIKM$ )  $\rightarrow$  Insert  $\rightarrow$  Deformation  $\rightarrow$  Total ( $JIKM$ ).

( JKM) Solution (A6) (  $\Pi$ KM)  $\rightarrow$  Insert  $\rightarrow$  Evaluate All Results ( JKM) (Puc. 44).

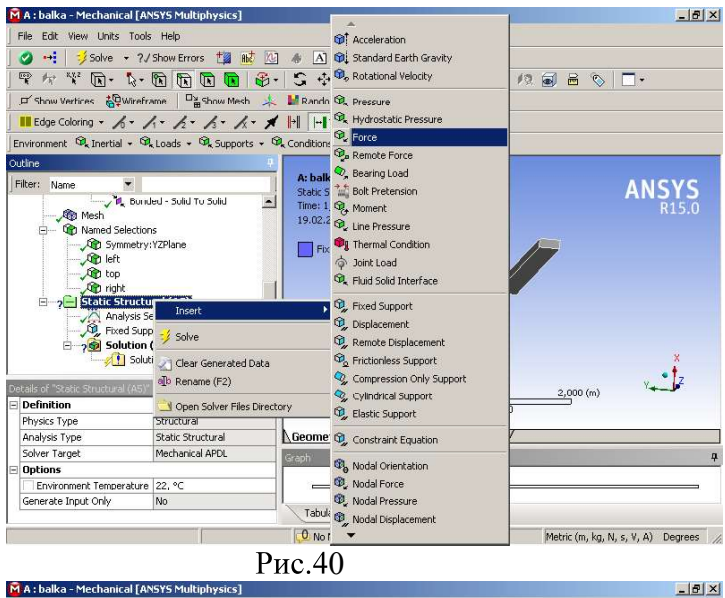

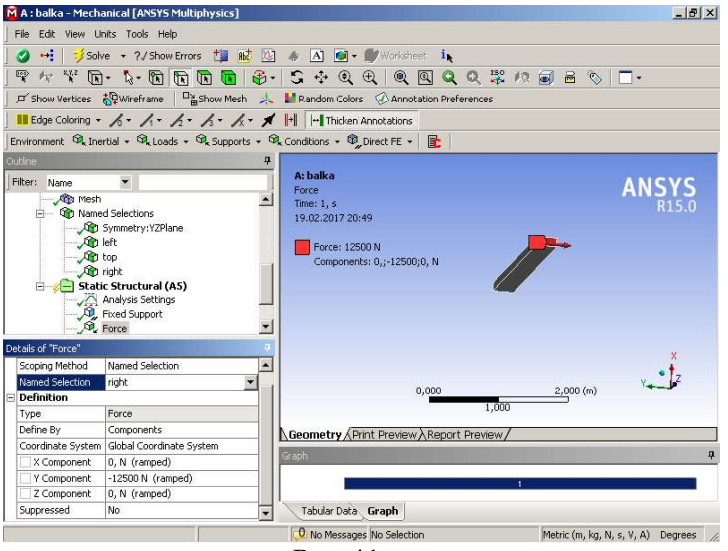

Рис.41

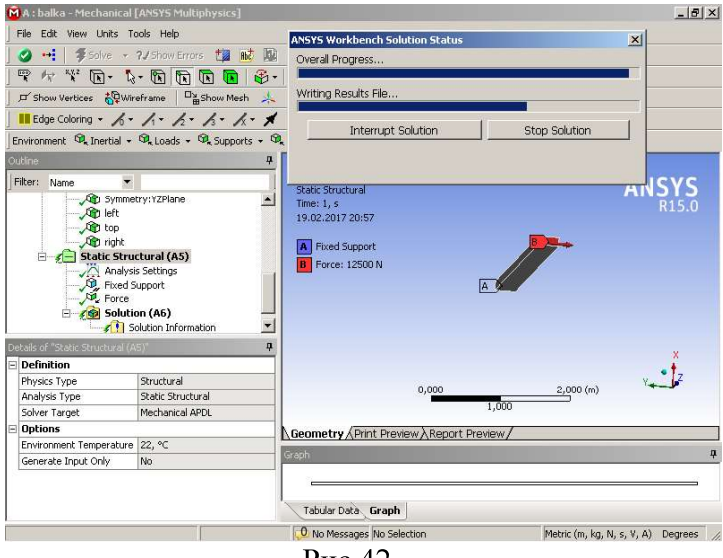

Рис.42

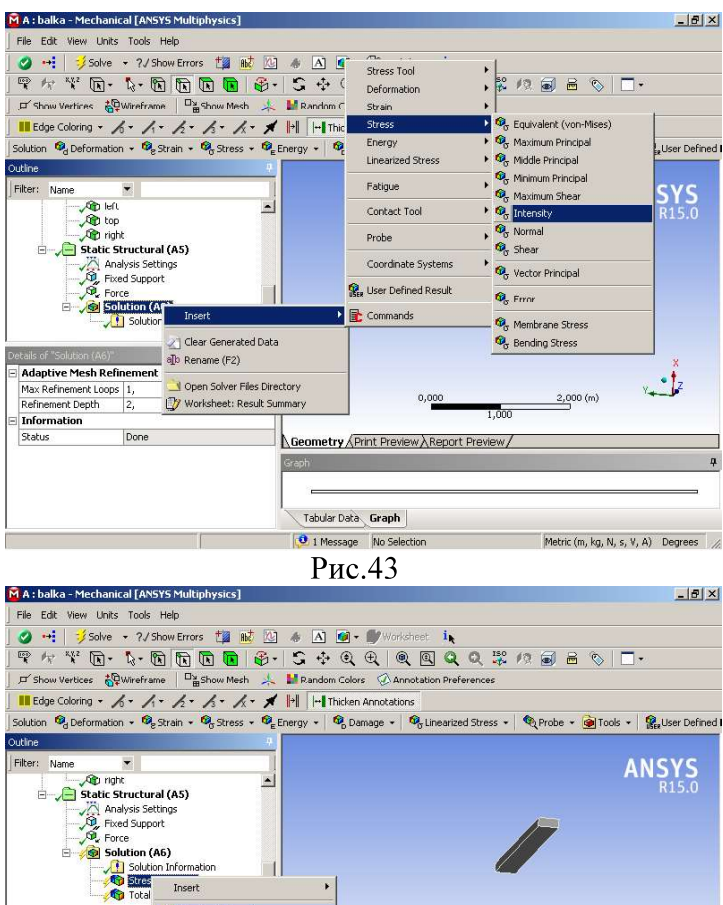

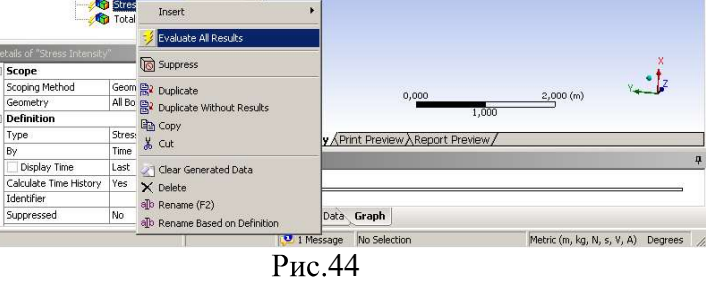

На рис.45,46 показано поле напряжений в железобетонной балке

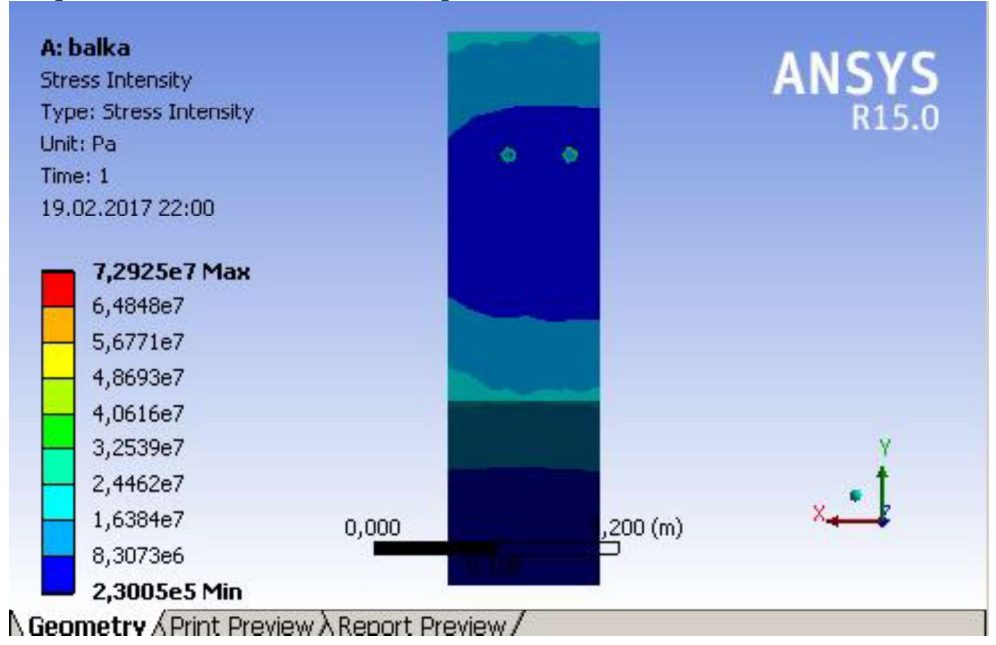

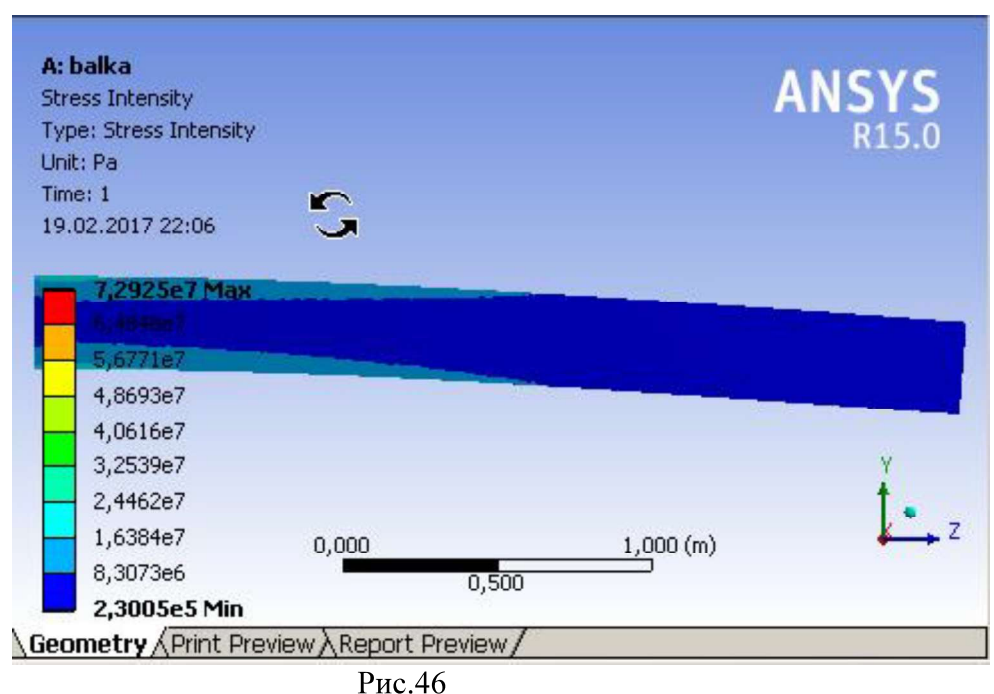

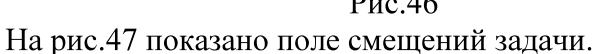

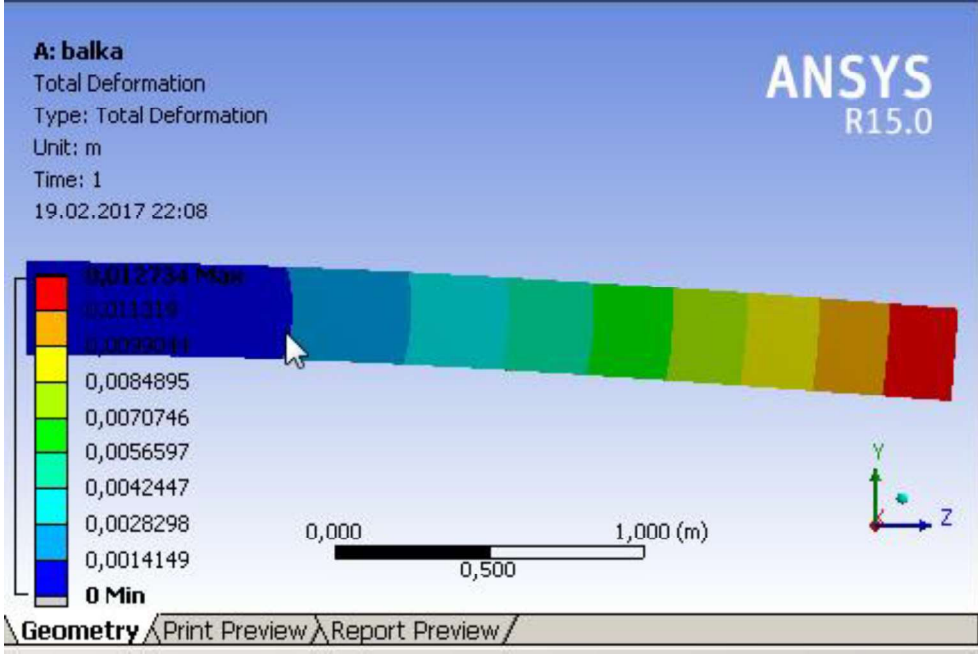

# Анализ полученных решений

- 1) Вблизи арматурных стержней бетон слабо нагружен, максимальное напряжение  $7.310^7$  Па(Рис.45). Это максимальное  $2.510<sup>8</sup> \textit{Па}$ . Максимальное напряжени  $2.510<sup>7</sup>$  Па меньше, чем максимальна 4.1 10<sup>7</sup> Па(Рис.45)смотрим знчения бетона в Engineering Data.
- 2) Максимальное смещение балки (правой грани), как видно из рис. 47, равно 1.3  $cm$ .<br>3) Из Рис.45 видно, что напряжение в арматурных стержнях неоднородно по
- сечению стержня, максимальное напряжение приходится на поверхность.

Отсюла очевиден вывод, что арматурную сталь нужно закалять, упрочнять прежде всего у поверхности.

Зависимость решения от качества параметров сетки Используем следующие настройки сетки не изменяя условие задачи. В Tree Outline выделяем (ЛКМ) Mesh. В окне детализации устанавливаем параметры сетки. Sizing  $\rightarrow$  Relevance center  $\rightarrow$  Medium. Smoothing  $\rightarrow$  Medium, Span Angle Center  $\rightarrow$ Medium, Element Mid Side Nodes  $\rightarrow$  Dropped. Данную опцию рекомендуют при расчёте строительных конструкций в ANSYS, но при этой опции трудно сгенерировать непрерывную сетку между телами. Главная идея заключается в следующем Element Size  $\rightarrow$  0,014m. T.e. характерный размер сетки связан(равен) с минимальным размером задачи(диаметр арматуры). Для увеличения подробностей вблизи стержней выбираем настройку Use Automatic Inflation  $\rightarrow$  Program Controlle Transition, Maximum Layers  $-5$ (число оболочек сетки вокруг стержней). Graph Ratio  $=1,2$  – с нарастающим радиусом оболочек(Рис.48).

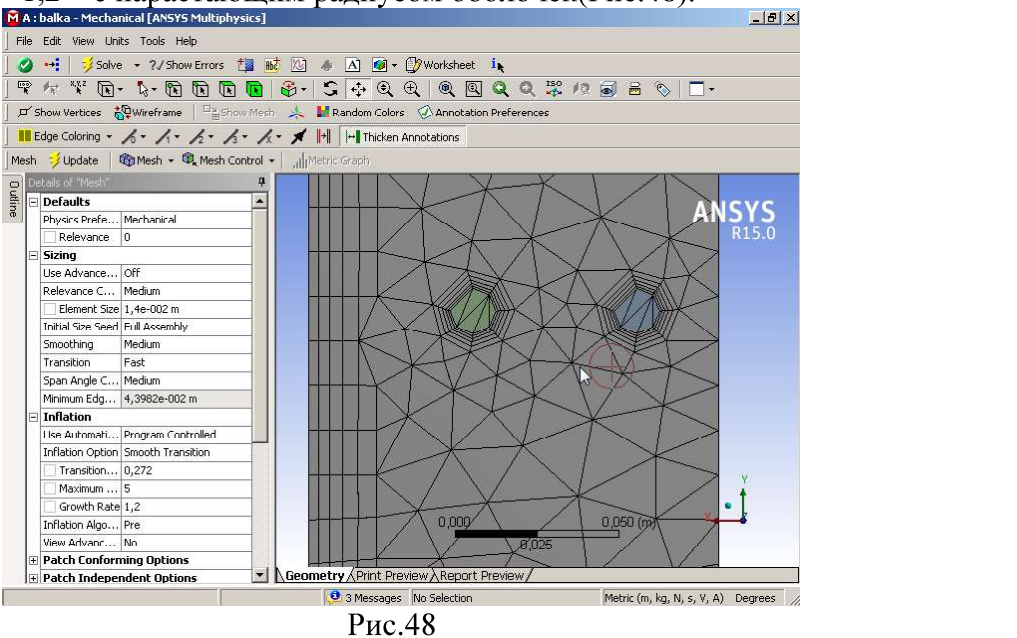

Отчётливо видно, что линии сетки Рис.48 непрерывно переходят от бетонной балки к арматурным стержням и сгушаются паутиной вблизи стержней. Решение поля напряжений задачи приведены на Рис.49. У плоскости фиксации слева бетон подвержен дополнительному напряженю в верхней части - растяжению, а в нижней части - сжатию, как видно из Рис.49. Длина распространения повышенного напряжения в бетоне равна париближённо утроеннной высоте бетонной балки. Известно, что при продольном осевом сжатии образца бетона прочность образца практически не зависит от высоты образца, если она превышает учетверённый размер основания. Т.е. мы получили похожий результат. Глубина действия высокого напряжения у фиксированной палоскости балки обусловлена лействием сил трения со стороны стенки на балку и по порядку величины определяется размером основания(высоты балки).

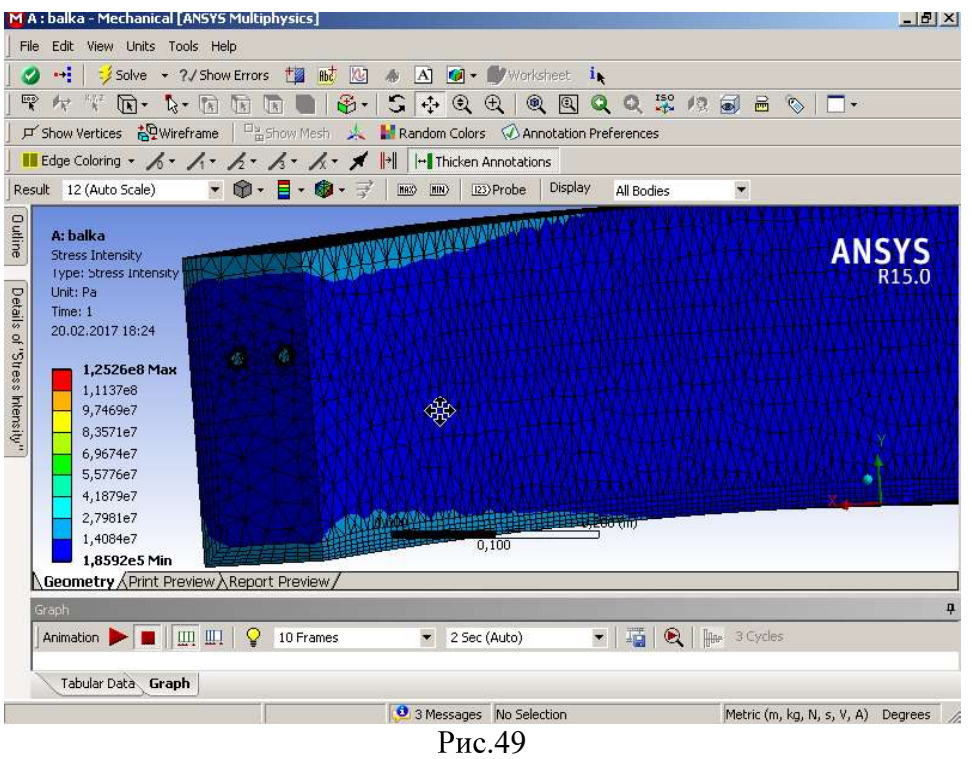

## Задачи для самостоятельной работы 1

1) Железобетонная горизонтально расположенная плита жёстко зафиксирована левой торцевой плоскостью размерами  $300*250*3000$  mm<sup>3</sup> нагружена с правой торцевой плоскости вертикальной силой F=25000 N. Равная высота 4 цилиндрических арматурных стержней от нижней грани балки является параметром задачи  $h$ . Стержни длиной 2980 mm и диаметром 14 mm расположены на расстоянии 50 mm друг от друга и на расстоянии 25 mm от стенок балки. 300 F=20000N

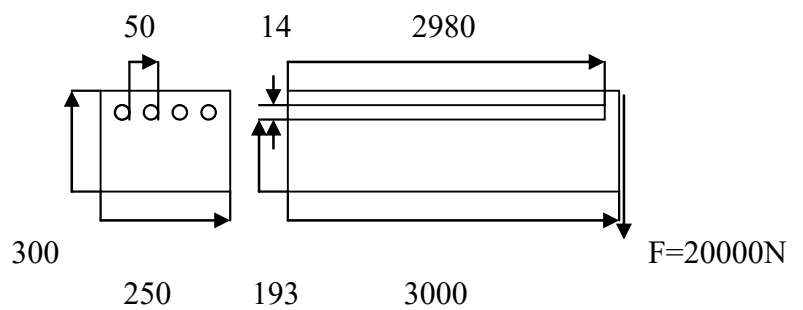

Найти высоту  $h$ , при которой поле напряжений будет допустимым под действием  $h$ ).

2) Рассмотрим длинную бетонную балку - плиту, горизонтально защемлённую в стенке, имеющую большое число стержней диаметром  $d = 14$ т из структуированной стали длиной 2980 mm, равномерно (на расстоянии  $l = 50$  mm друг от друга) расположенных на равной высоте от нижней грани плиты  $h$ . Плита имеет высоту 300mm и ширину 3m . Определить оптимальное значение  $h$ , при котором поле напряжений в стержнях и бетоне будет допустимым. Найти также максимальную допустимую линейную (на 1 m)